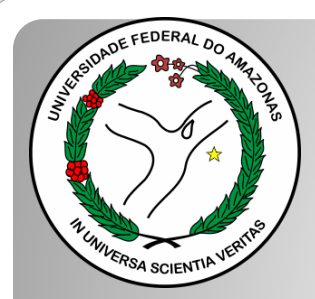

*Universidade Federal do Amazonas Pró-Reitoria e Gestão de Pessoas Departamento de Desenvolvimento de Pessoas Coordenação de Acompanhamento da Carreira*

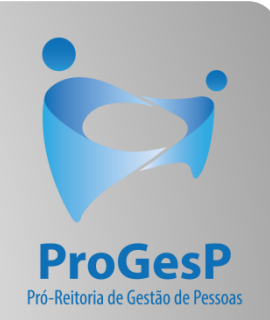

## PROGRESSÃO POR CAPACITAÇÃO

## Passo a passo

### Procedimentos para servidores sem possibilidade de assinar documentação por meio do SEI.

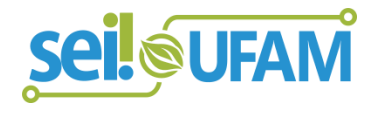

Atualizado em: Agosto/2022

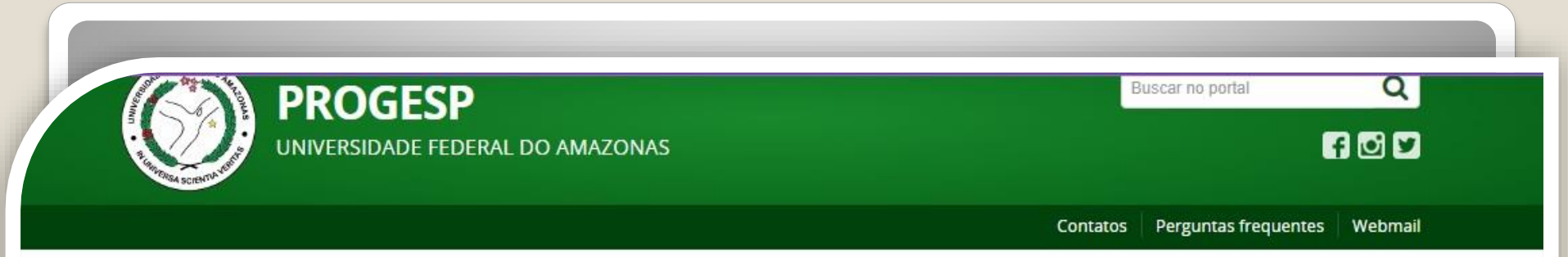

PÁGINA INICIAL > ACOMPANHAMENTO DA CARREIRA > TÉCNICO-ADMINISTRATIVO EM EDUCAÇÃO > PASSO A PASSOS, FORMULÁRIOS, LEGISLAÇÕES E MANUAIS

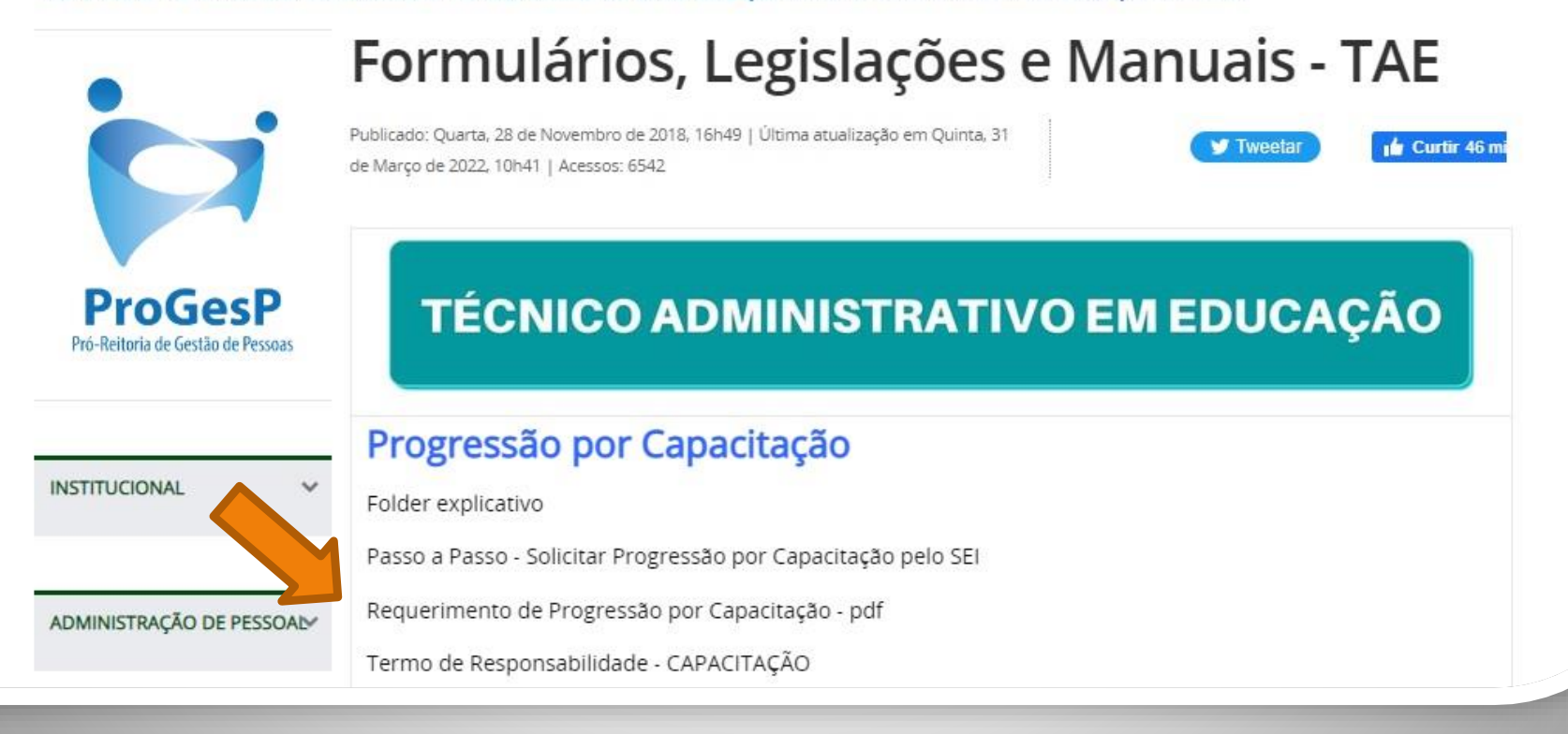

Passo 1: Acesse o site da ProGesP através do link<https://bit.ly/Passos-Normativas-TAE> para obter o Formulário de solicitação".

 $1/2$  | - 156% + |  $\Box$   $\&$ Microsoft Word - Requerimento\_de\_Incentivo\_à\_Qualificação\_2019 REQUERIMENTO PARA PROGRESSÃO POR CAPACITAÇÃO/INCENTIVO À QUALIFICAÇÃO Eu, (NOME COMPLETO POR EXTENSO), Cargo \_\_\_\_\_\_\_, lotado (a) no (a) (\_\_\_\_), venho requerer: ( ) Incentivo à Qualificação () Progressão por Capacitação, ou; ( ) Solicitação de Aproveitamento de horas da última Progressão por Capacitação - Sem documentação anexa Apresento: () CERTIFICADO (s), ) DIPLOMA, () DOCUMENTAÇÃO PROVISÓRIA,

Passo 2: Faça o download do requerimento. O arquivo abrirá no word.

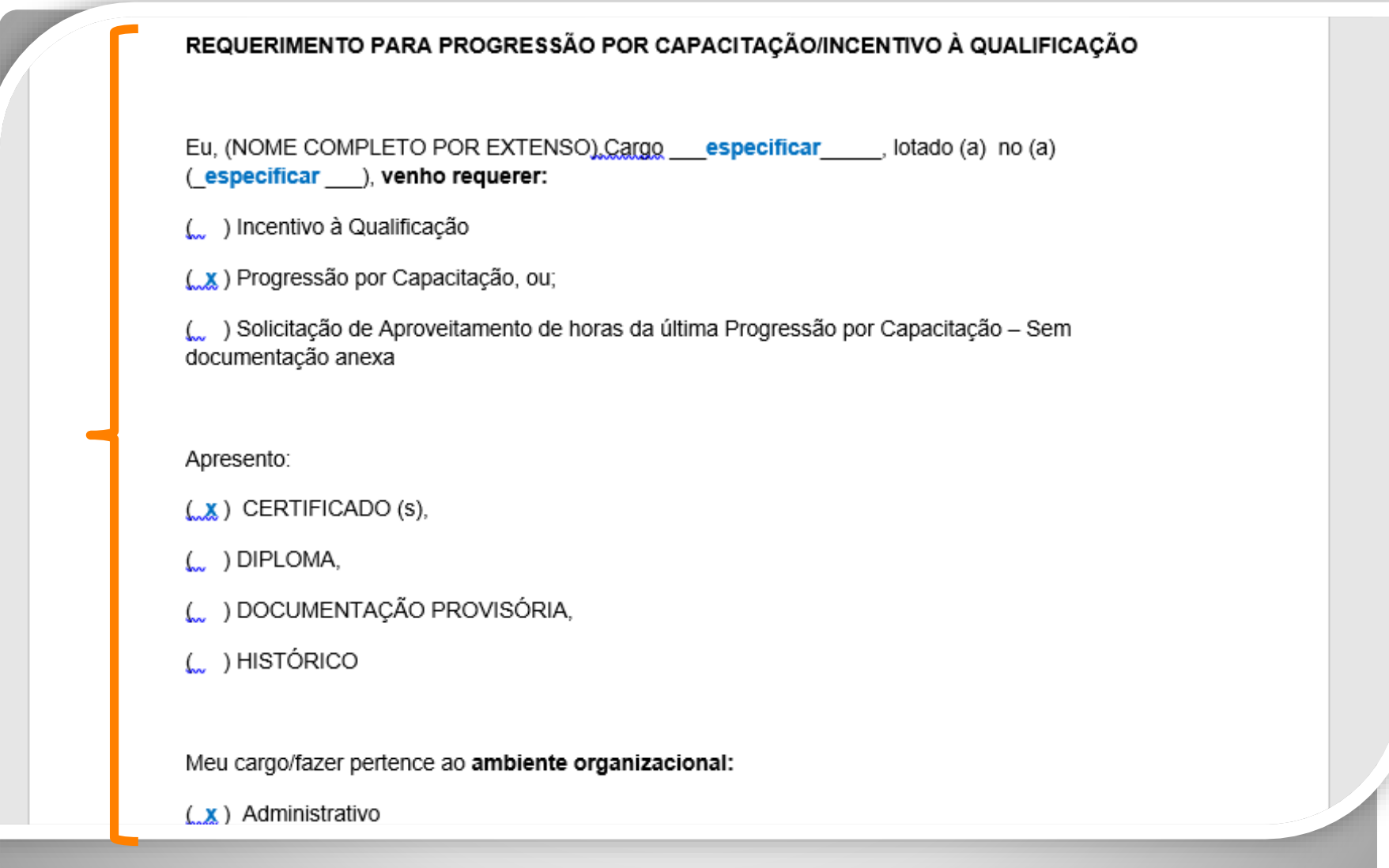

Passo 3: Preencha com todos os seus dados. Marque a documentação apresentada, o ambiente organizacional ao qual você pertence e descreva suas atividades **detalhadamente**., pois facilitará no momento da análise do seu processo. Salve seu requerimento no formato PDF. OBS: Não assine o processo de forma manuscrita. O formulário deverá ser assinado digitalmente, conforme passo seguinte.

<span id="page-4-0"></span>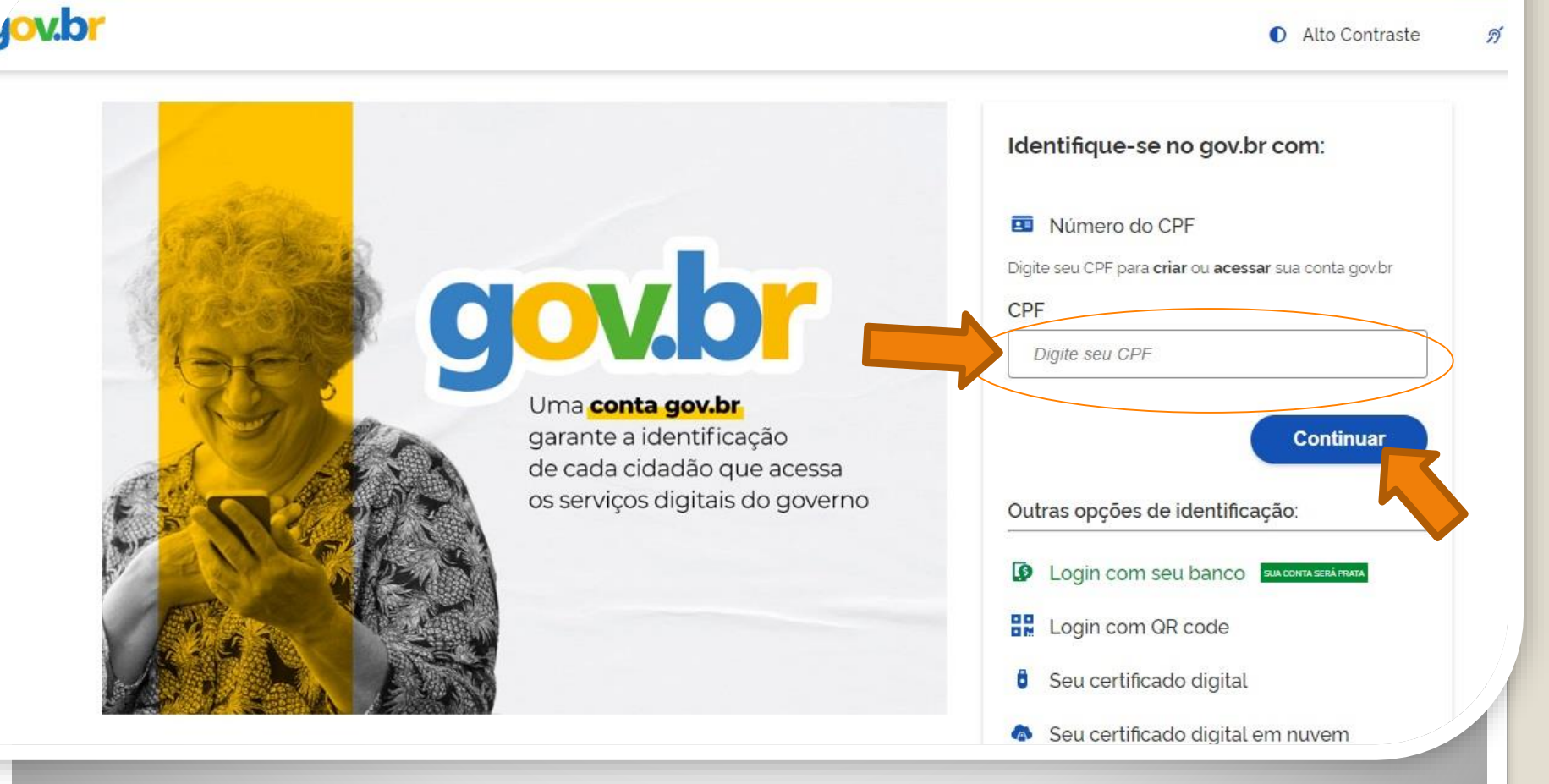

Passo 4: Acesse, em seu navegador, o link <https://assinador.iti.br/assinatura> para assinar o seu formulário. Você precisará incluir os dados de acesso ao seu sistema GOVBR para assinar o documento. Inclua o seu CPF no campo "digite seu CPF". E clique em "Continuar".

Alto Contraste ดี VLibras

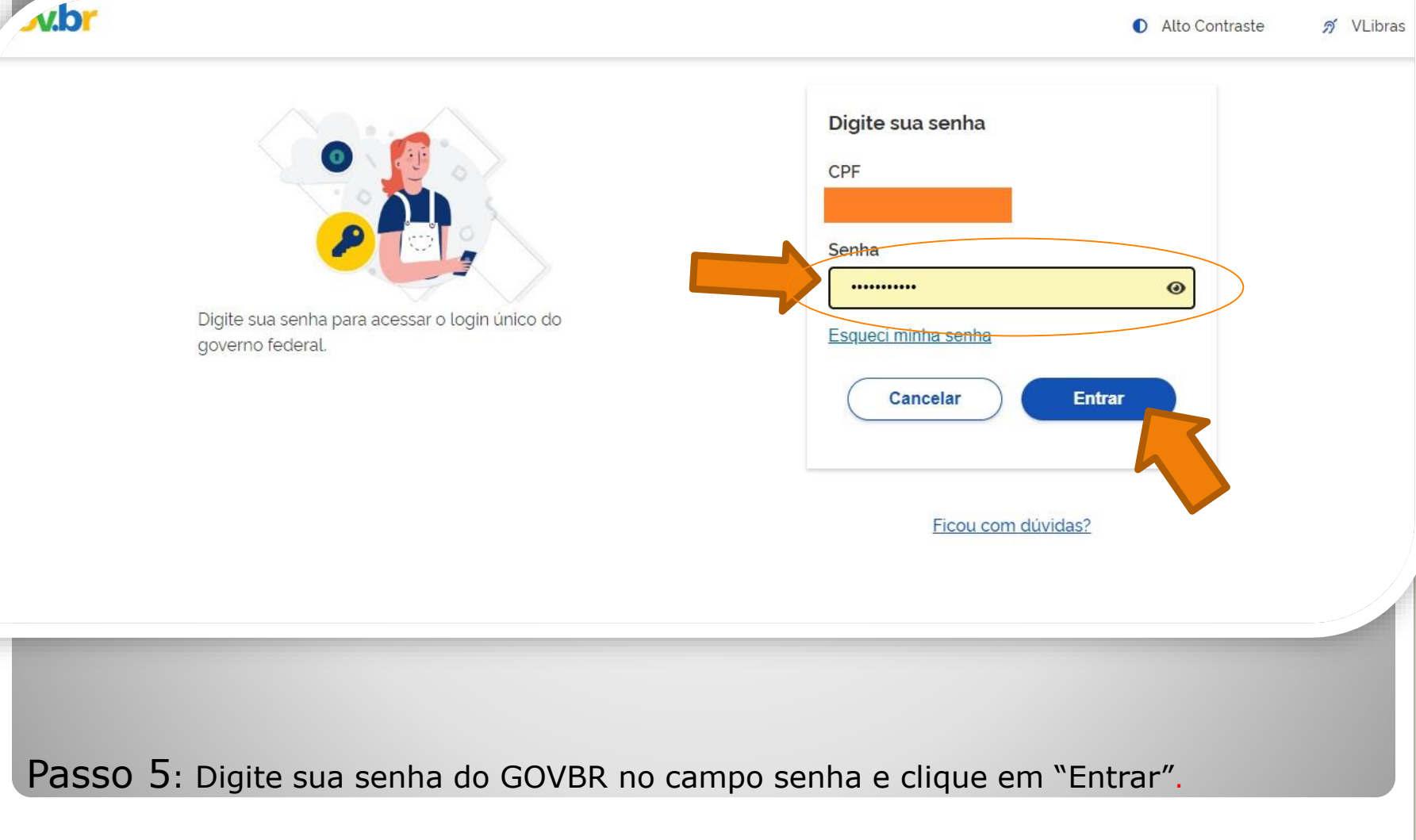

### Assinatura de documento

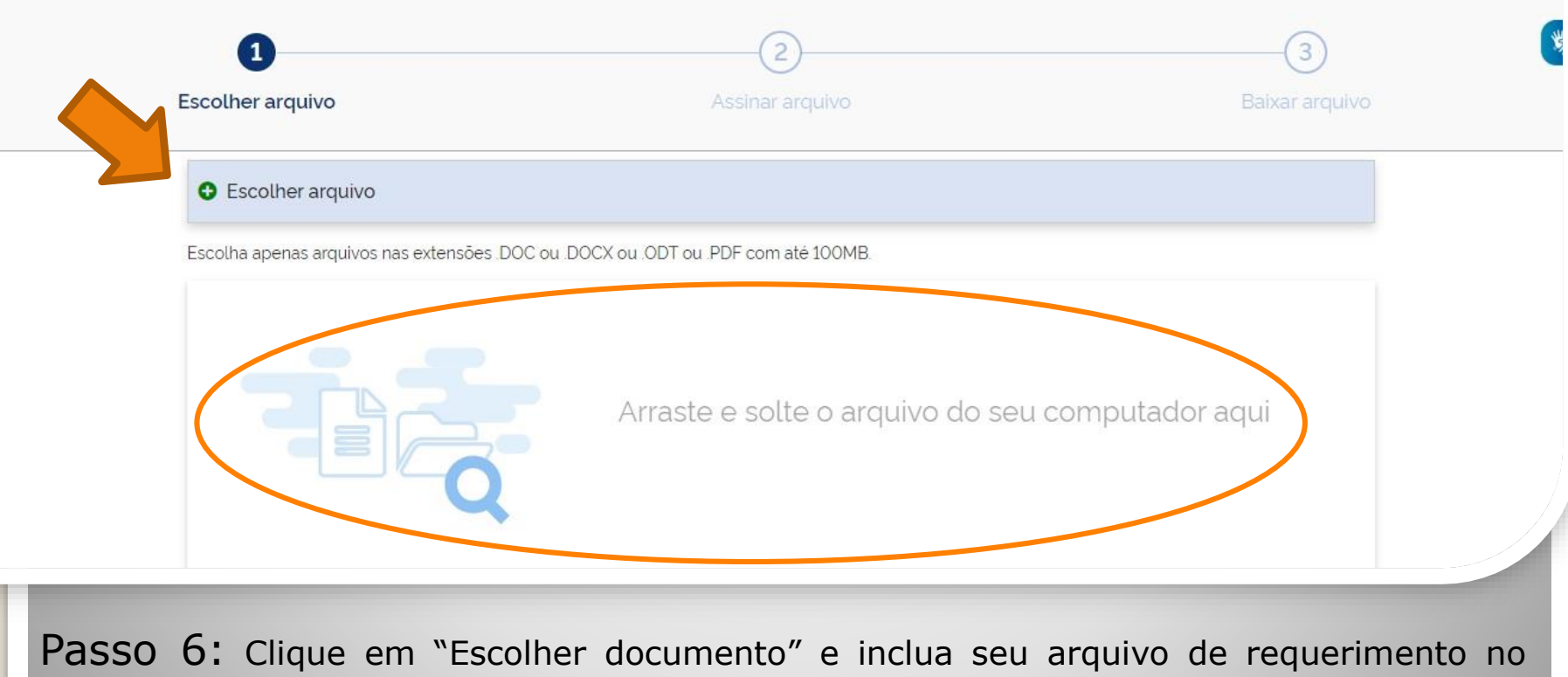

sair

formato PDF.

gov.br

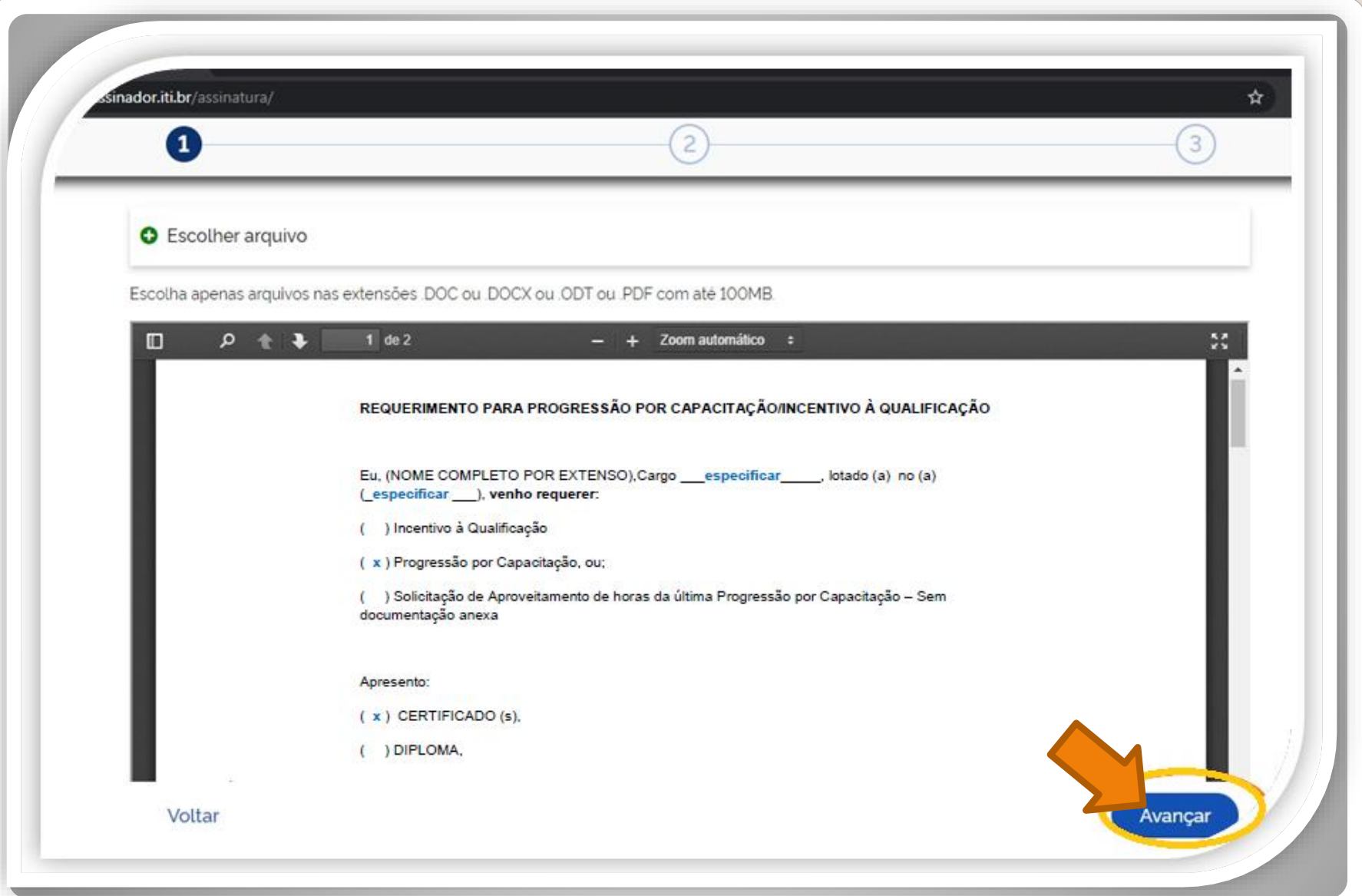

Passo 7: O seu documento será visualizado. Em seguida, clique em "Avançar".

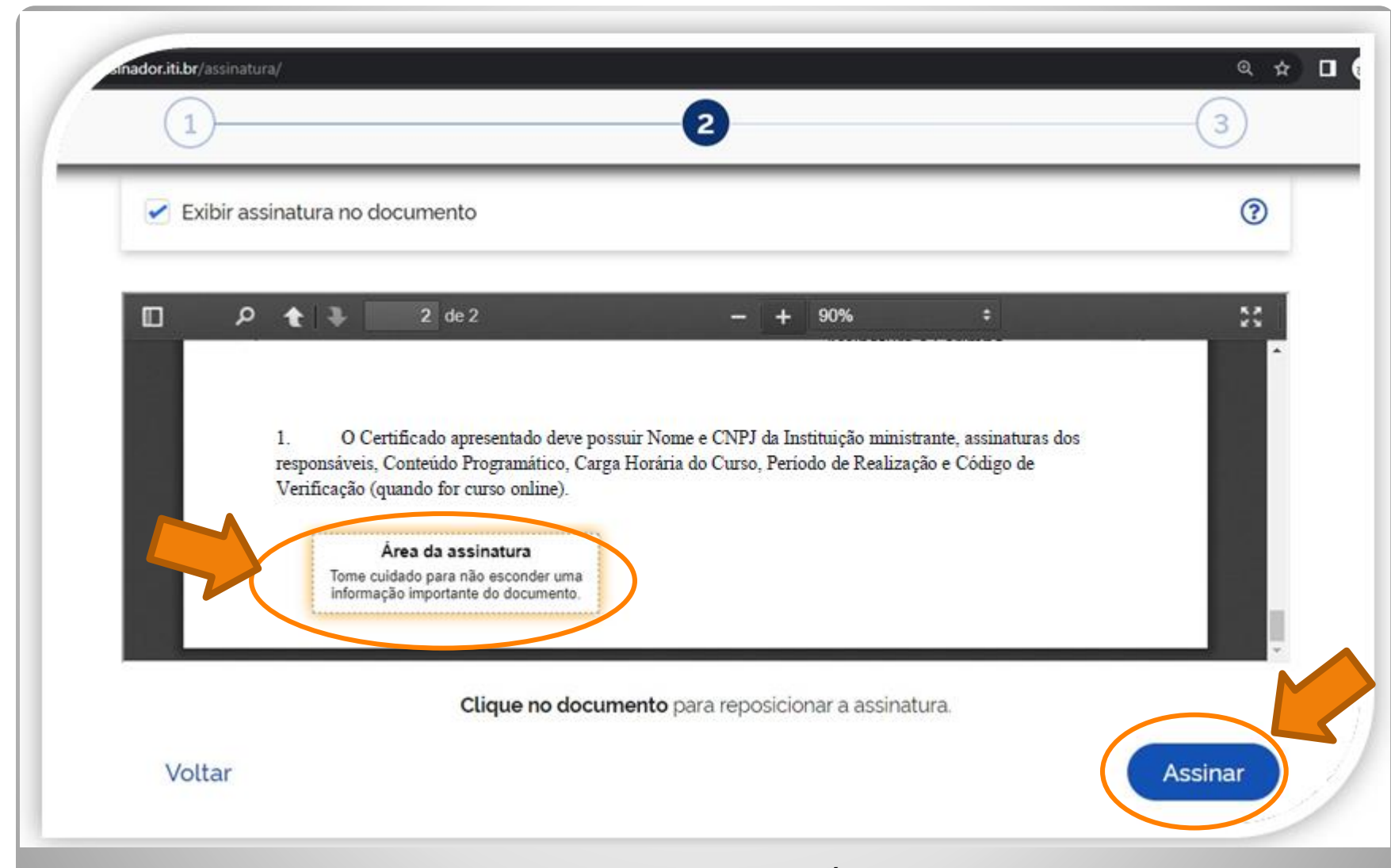

Passo 8: Posicione seu cursor em cima da caixa "Área da assinatura", clique e segure para movimentar a caixa. Posicione a caixa de assinatura no final de todo texto. Em seguida, clique em "Assinar".

//assinatura-api.iti.br/autorizar?urlCliente=https://assinador.iti.br&uws\_cas=true&uws\_cas\_refresh=false&ticket=ST-69707-wWf4JtNCiwBAFbwZ4xuO-S...  $\Box$ 

assinatura-api.iti.br/autorizar?urlCliente=https://assinador.iti.br&uws\_cas=true&uws\_cas\_refresh=false&ticket=ST-69707-wWf4JtNCiwBAFbwZ4xuO-SqY...

 $\times$ 

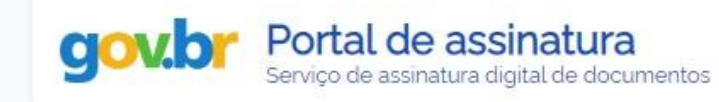

#### Escolha o provedor de assinatura:

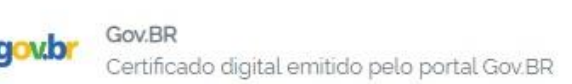

Passo 9: O navegador abrirá uma nova janela com a informação "Escolha o provedor de assinatura", clique na caixa escrito "gov.br – Gov.BR Certificado digital emitido pelo portal Gov.BR"

ss://assinatura-api.iti.br/autorizar?urlCliente=https://assinador.iti.br8uws\_cas=true8uws\_cas\_refresh=false8tticket=ST-69707-wWf4JtNCiwBAFbwZ4xuO-S...  $\Box$ 

assinatura-api.iti.br/autorizar?urlCliente=https://assinador.iti.br&uws\_cas=true&uws\_cas\_refresh=false&ticket=ST-69707-wWf4JtNCiwBAFbwZ4xuO-SqY...

 $\times$ 

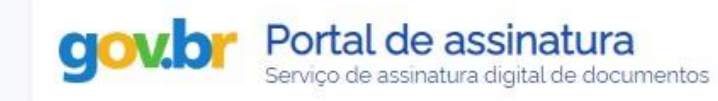

#### Escolha o provedor de assinatura:

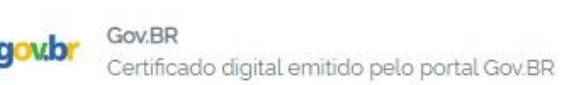

Passo 10: O navegador abrirá uma nova janela com a informação "Escolha o provedor de assinatura", clique na caixa escrito "gov.br – Gov.BR Certificado digital emitido pelo portal Gov.BR"

s.iti.br/oauth2.0/authorize?response\_type=code&redirect\_uri=https%3A%2F%2Fassinatura-api.iti.br%2FoauthCallback%3Ftipo%3Dgovbr&state=Dx...

cas.iti.br/oauth2.0/authorize?response\_type=code&redirect\_uri=https%3A%2F%2Fassinatura-api.iti.br%2FoauthCallback%3Ftipo%3Dqovbr&state=Dx4ii...

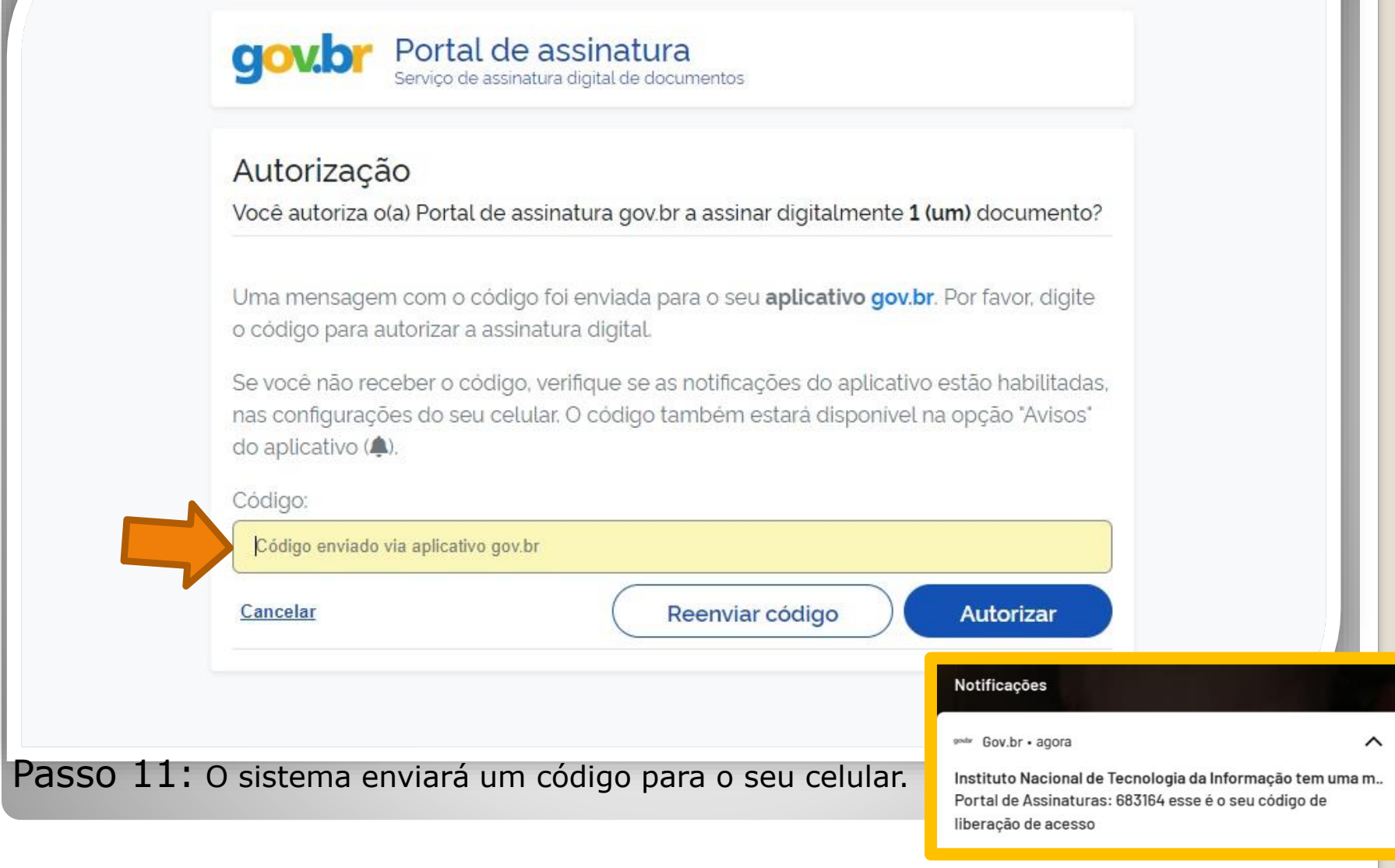

OBS: O servidor deve possuir o aplicativo gov.br instalado no celular.

//cas.iti.br/oauth2.0/authorize?response\_type=code&redirect\_uri=https%3A%2F%2Fassinatura-api.iti.br%2FoauthCallback%3Ftipo%3Dgovbr&state=fm... - $\times$  $\Box$ 

cas.iti.br/oauth2.0/authorize?response\_type=code&redirect\_uri=https%3A%2F%2Fassinatura-api.iti.br%2FoauthCallback%3Ftipo%3Dgovbr&state=fm7Sj...

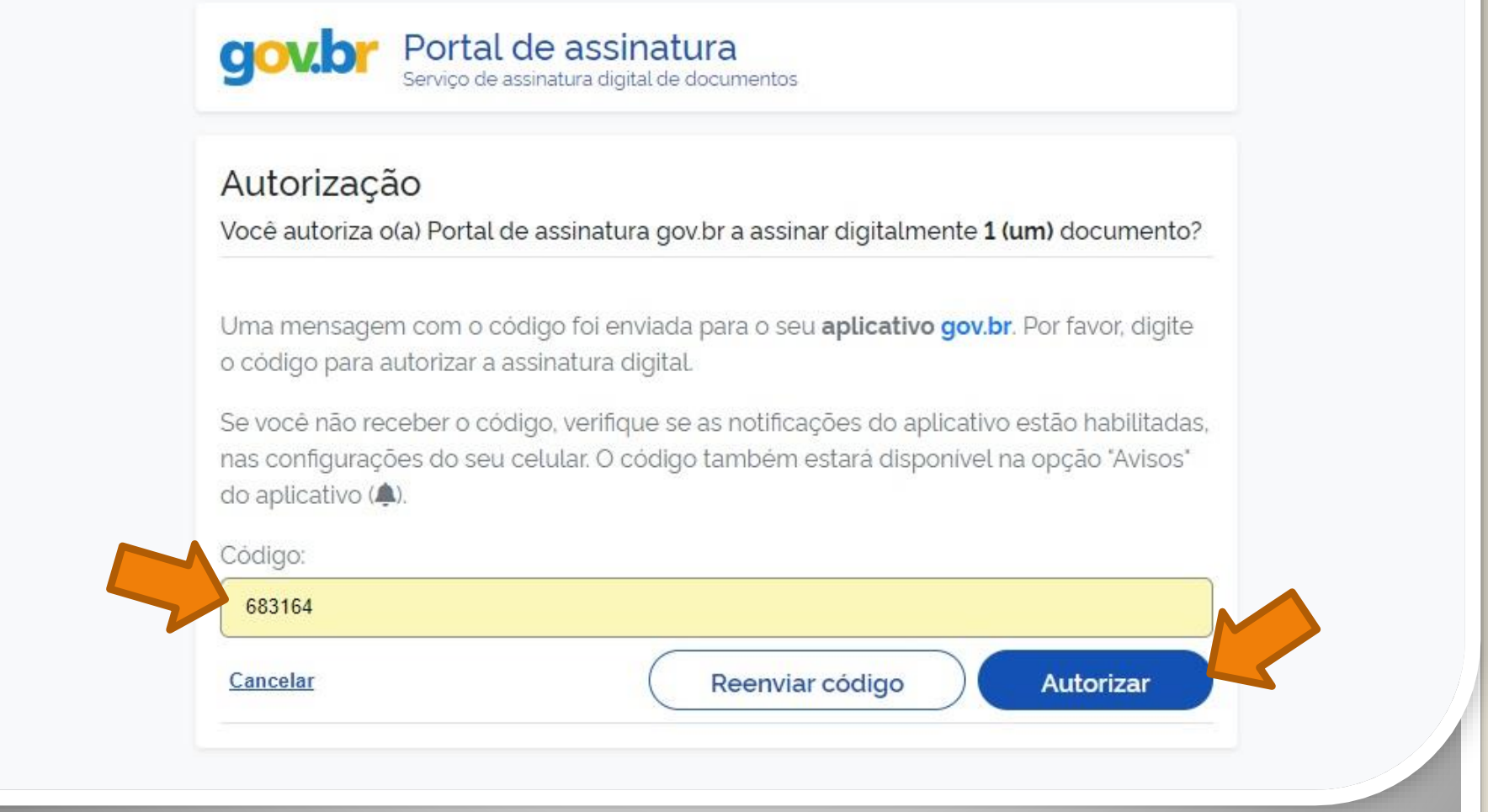

Passo 12: Digite o código recebido no campo "Código" e clique em "Autorizar".

nttps://assinatura-api.iti.br/autorizar?urlCliente=https://assinador.iti.br&uws\_cas=true&uws\_cas\_refresh=false&ticket=ST-70750-4q6-TUV-vWwskwYbM9TFy...  $\Box$ × assinatura-api.iti.br/autorizar?urlCliente=https://assinador.iti.br&uws\_cas=true&uws\_cas\_refresh=false&ticket=ST-70750-4q6-TUV-vWwskwYbM9TFyvxa...

Autenticado com sucesso!

Você autenticou com sucesso no provedor de assinatura. Essa janela se fechará automaticamente em breve!

Passo 13: O sistema apresentará a mensagem "Autenticado com sucesso!". A janela se fechará automaticamente.

<span id="page-14-0"></span>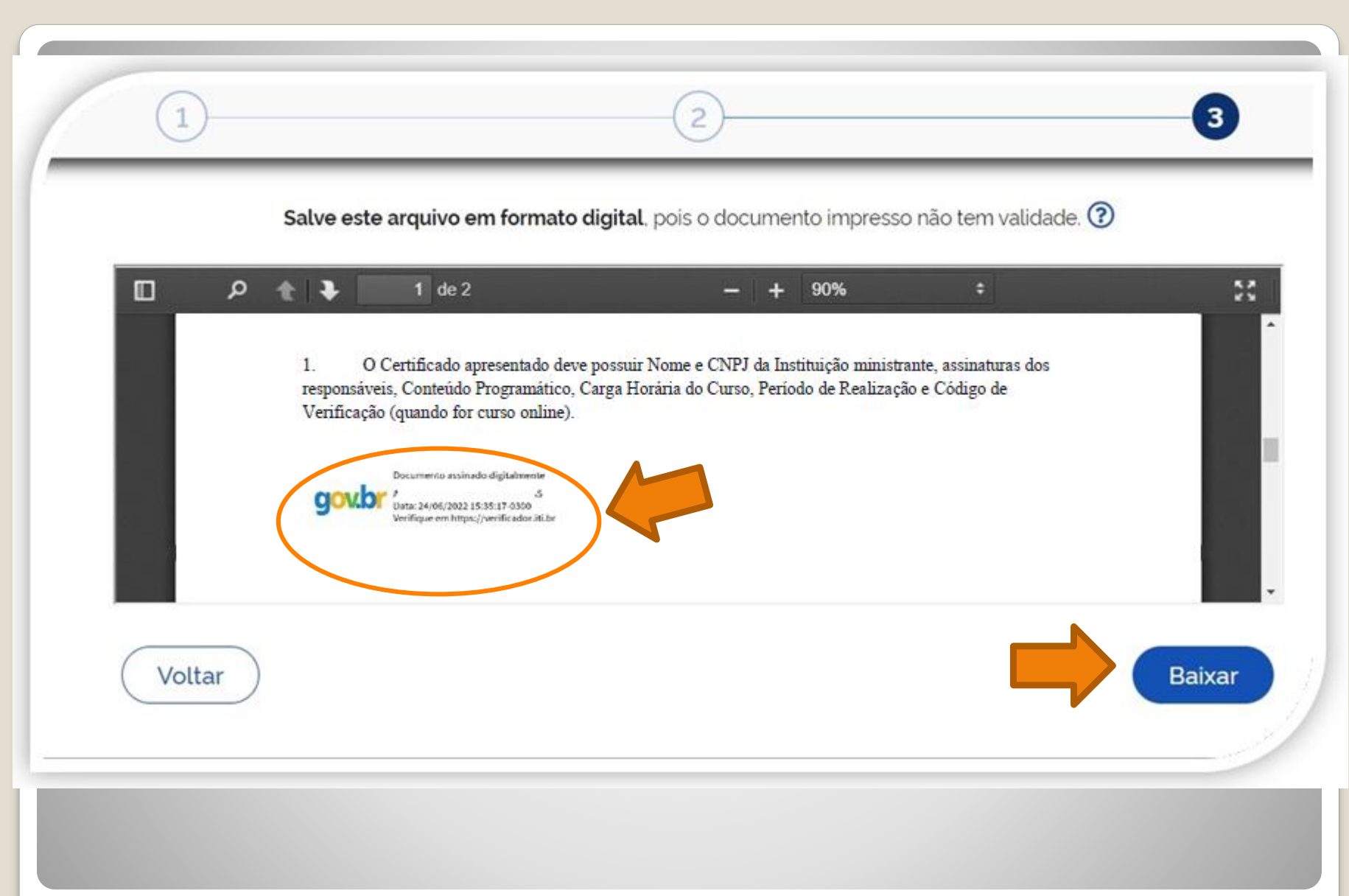

Passo 14: Pronto. Seu documento está assinado. Clique em "Baixar".

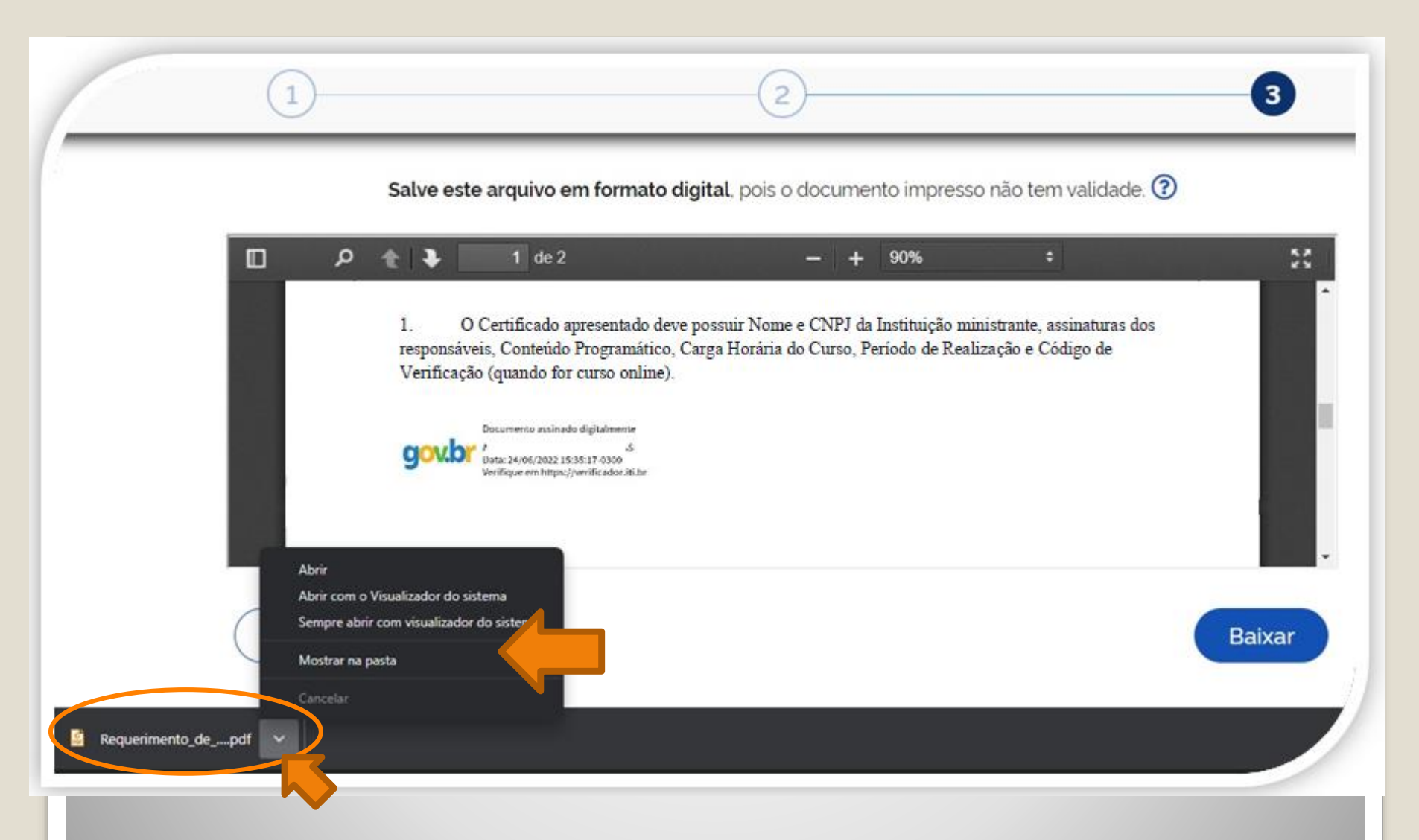

Passo 15: Download realizado! Clique na setinha e selecione "Mostrar na pasta" para visualizar seu arquivo na pasta na qual foi salvo. O Requerimento também deve ser assinado pela chefia imediata.

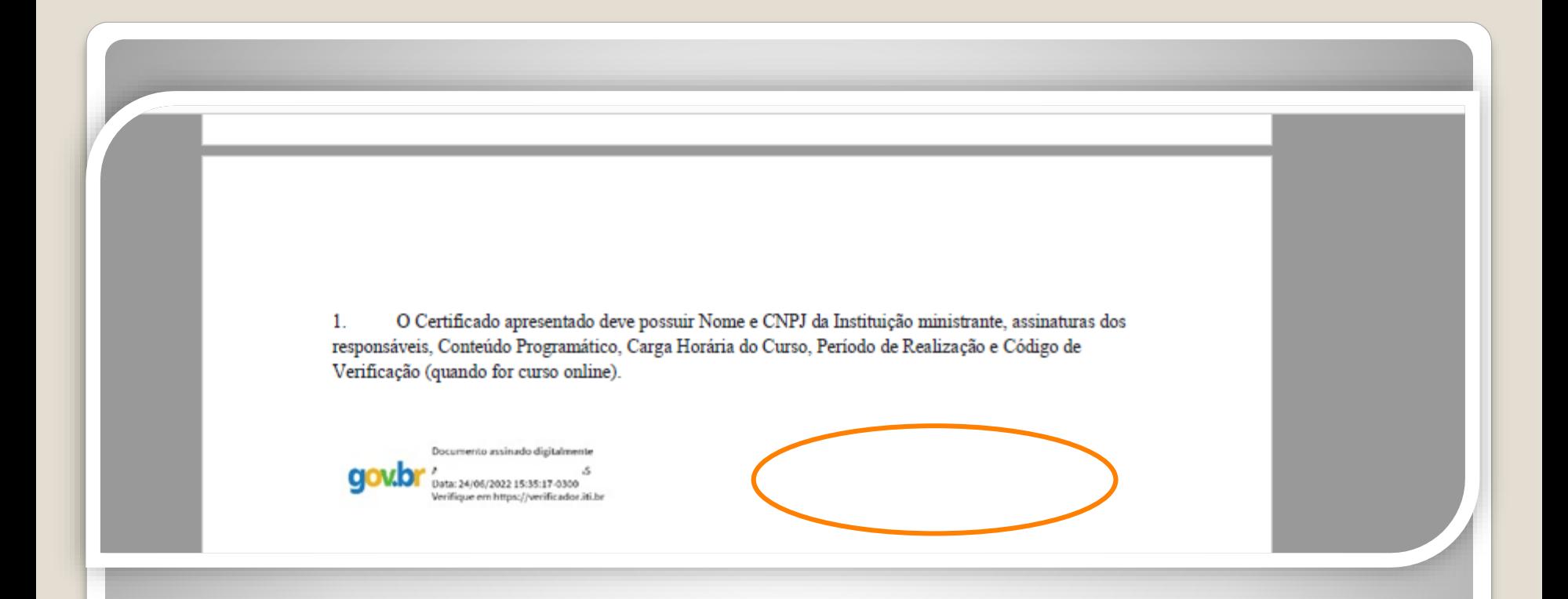

Passo 16: Disponibilize o arquivo que você assinou para sua chefia e solicite que assine o documento seguindo os **Passos [04](#page-4-0) a [14](#page-14-0)** (clique para acessar) desse passo a passo.

A assinatura deverá ser incluída no campo ao lado ou abaixo da assinatura do servidor solicitante.

# Observação

#### **Os documentos deverão ser assinados com assinatura digital, não serão aceitas assinaturas manuscritas.**

Caso o servidor solicitante ou a chefia tenham possibilidade de assinar, eletronicamente, por outro **meio formal** de **assinatura digital**, como assinaturas por meio de token, os servidores poderão adotar esta outra opção formal, se desejarem.

# Destaque:

#### 1. **Não serão aceitos documentos ilegíveis ou com rasura.**

2. Os certificados apresentados deverão possuir, no mínimo, 20 horas e devem conter nome correto do(a) servidor(a), nome e CNPJ da Instituição ministrante, assinaturas dos responsáveis, conteúdo programático, período de realização e, quando on-line, código de verificação.

# Importante:

1. Em certificados adquiridos de forma on-line, anexe, também, a página de validação do certificado. O certificado on-line normalmente traz um código de verificação de autenticidade (Ver passos 16 e 17).

2. No caso de certificados emitidos pela Progesp, esta coordenação possui um controle de verificação interno, não havendo a necessidade de incluir página de validação do certificado.

#### Histórico do Participante

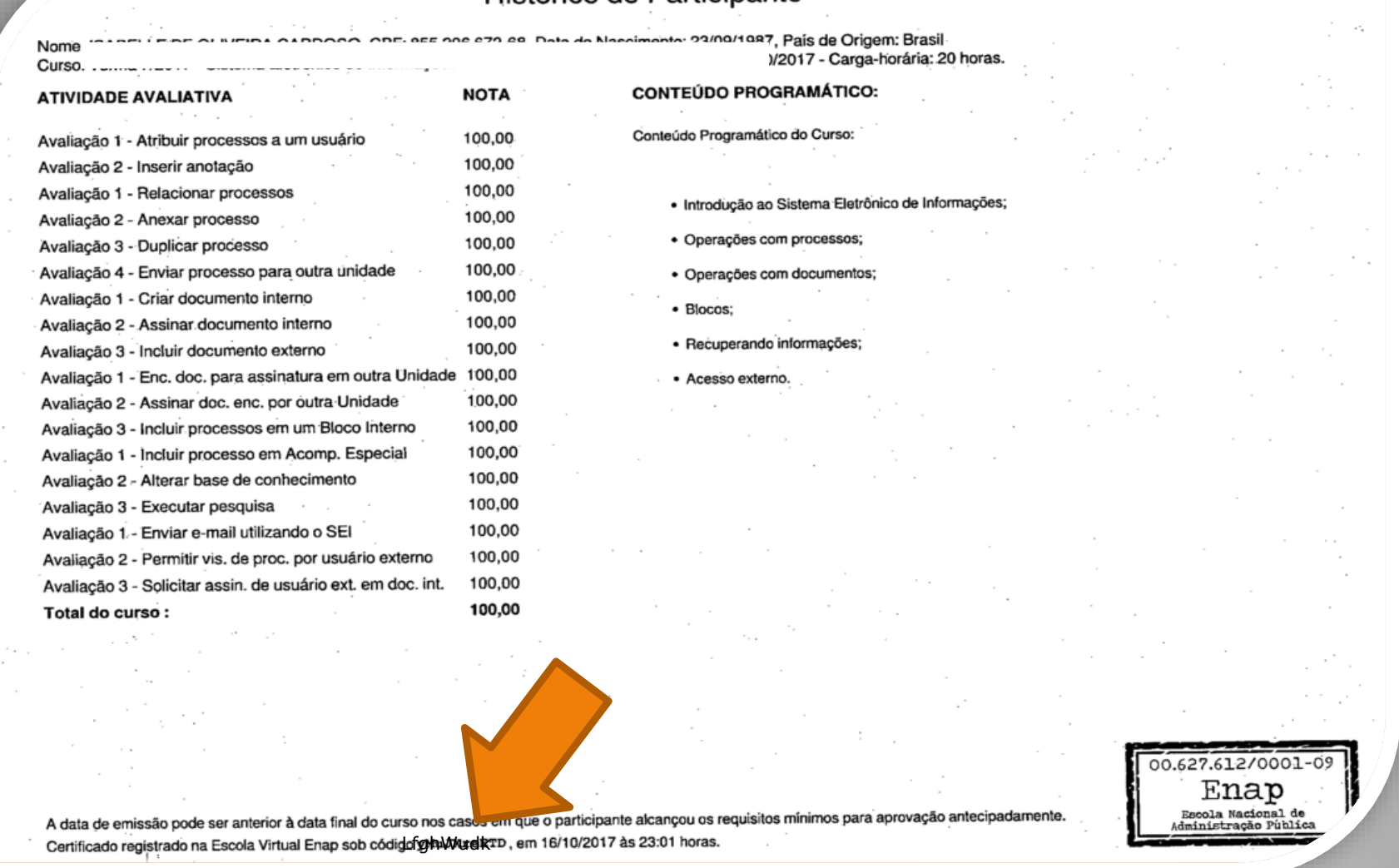

Passo 16: Se o certificado for digital, assinado digitalmente, inclua a página de validação do certificado em sua solicitação. Observe o Código de Validação que o certificado traz. Você precisa acessar o site indicado pelo certificado e inserir o código de validação. Alguns certificados possuem a opção de QRCode para acesso também.

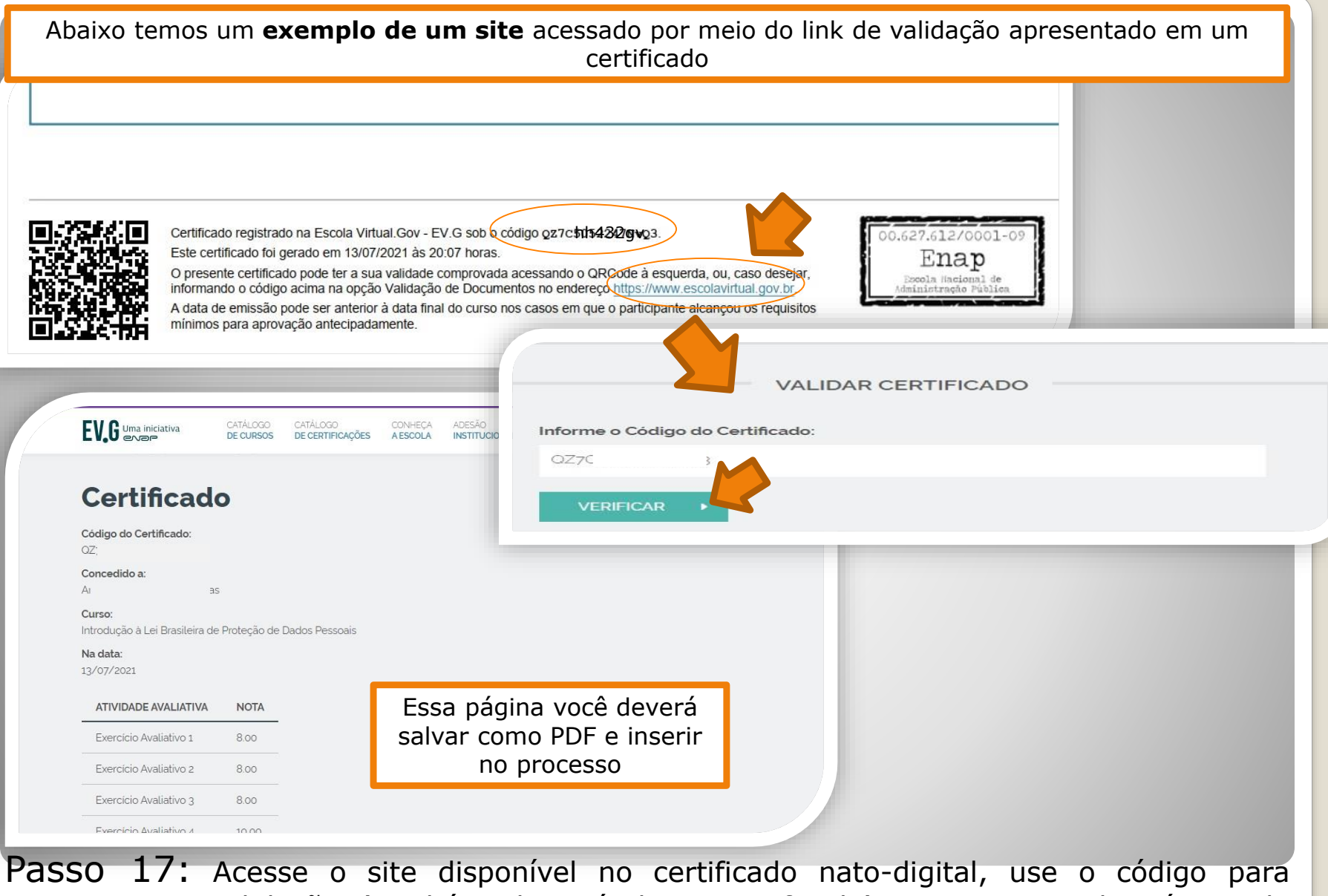

comprovar a validação (também disponível no certificado) e gere PDF da página de validação para inserir sua solicitação.

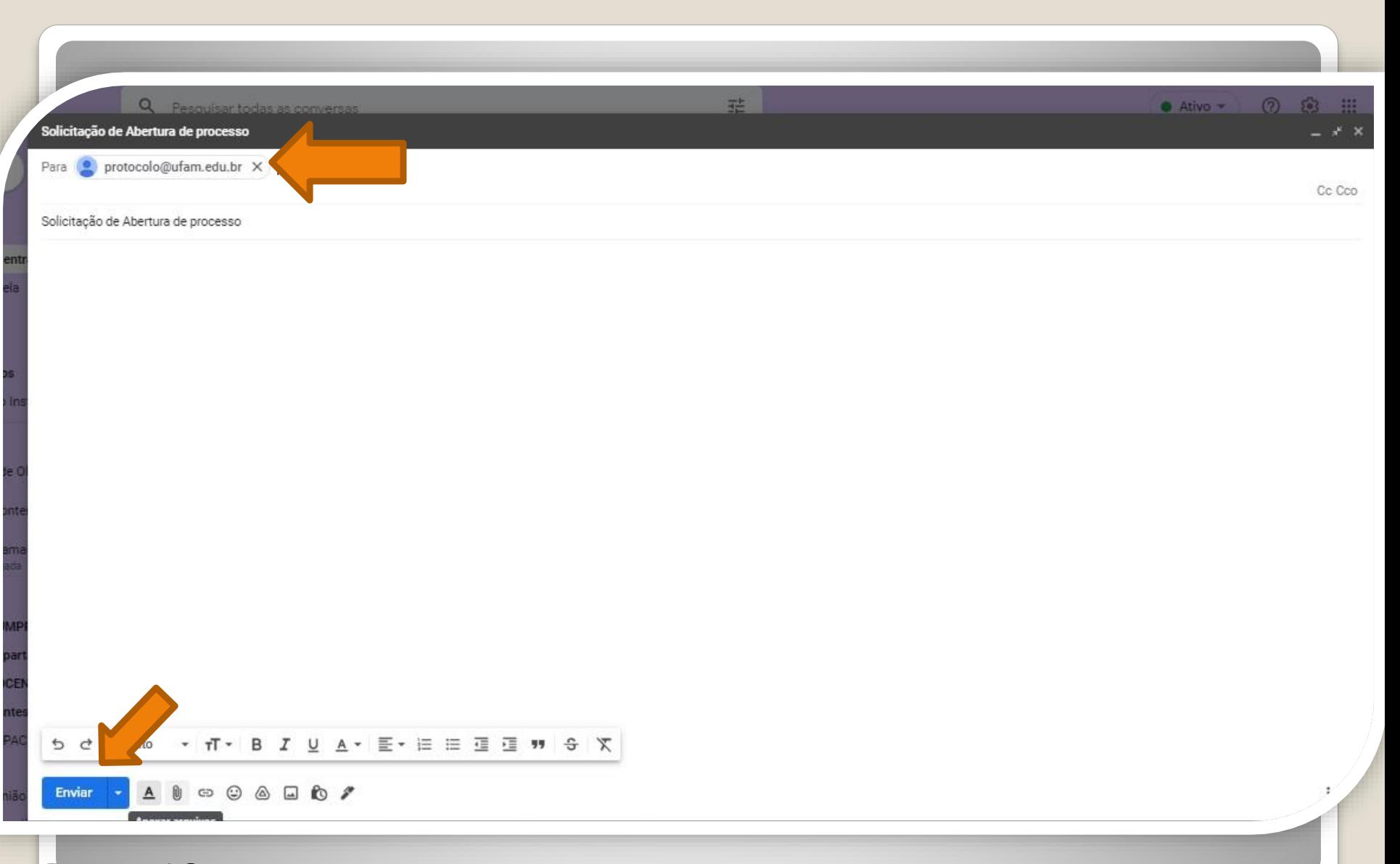

Passo 18: Acesse seu e-mail, anexe sua documentação em um PDF único. Encaminhe ao Protocolo Geral da UFAM [\(protocolo@ufam.edu.br](mailto:protocolo@ufam.edu.br)), solicitando abertura de processo e envio da sua solicitação à Coordenação de Acompanhamento da Carreira.

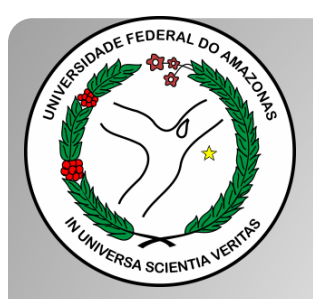

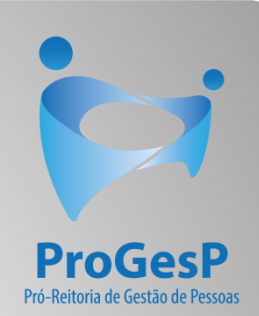

### **[Confira a Tabela de Progressão por](https://edoc.ufam.edu.br/bitstream/123456789/4880/1/Tabelas - TAE.pdf)  Capacitação , contendo a carga horária necessária a cada nível, clicando [aqui.](https://edoc.ufam.edu.br/bitstream/123456789/4880/1/Tabelas - TAE.pdf)**

Agradecemos a atenção e desejamos ter contribuído com os servidores TAE's desta Universidade Federal do Amazonas.

Equipe CAC/DDP.

E-mail: [cac@ufam.edu.br](mailto:cac@ufam.edu.br)

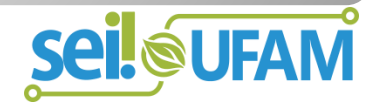